All internal room bookings for non-teaching activities must be made through the Web Room Booker (WRB), this is best viewed using Mozilla or Google Chrome. To book teaching space or to arrange additional teaching activities please contact your College Academic Services Officers.

1. On the staff home page select the 'Timetable & Rooms@JCU' button.

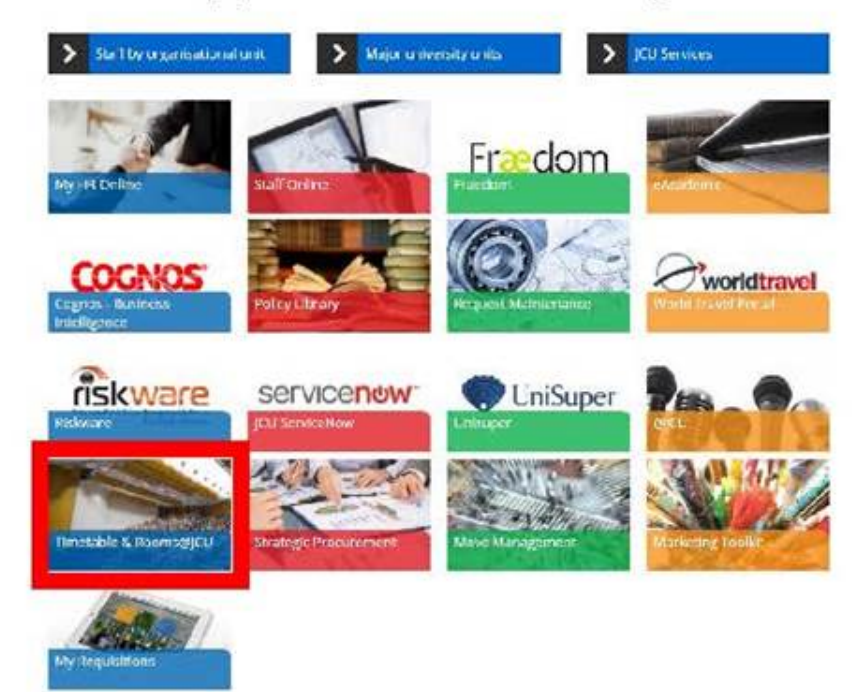

2. Click on 'WRB button.

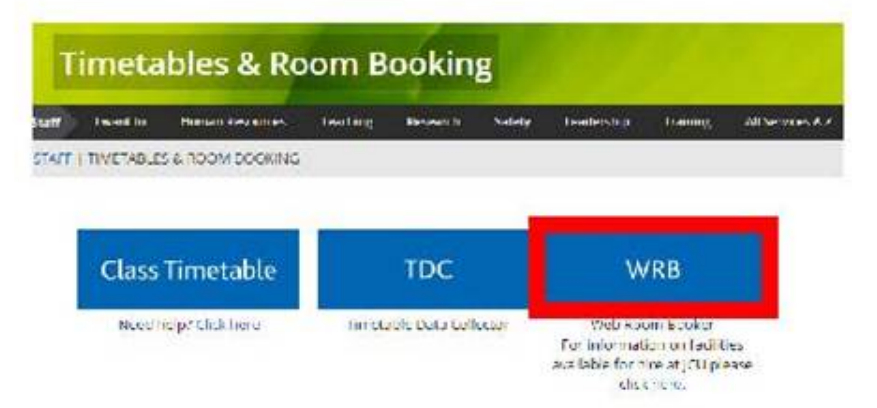

3. Log in using normal JCU log in details.

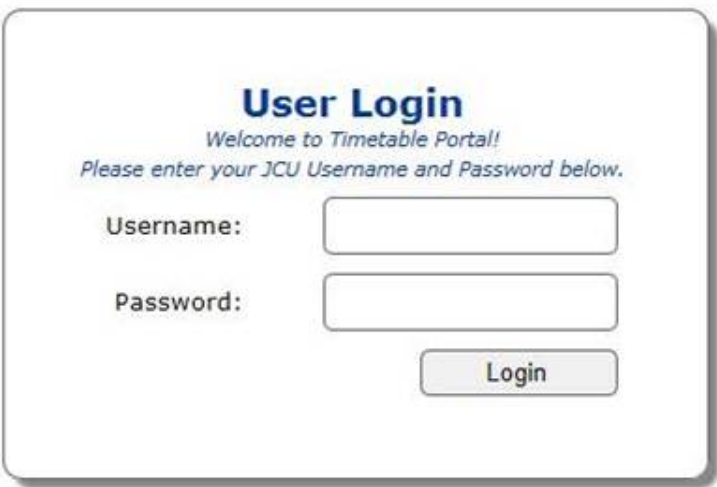

**TIP 1:** To ensure that your chosen suitabilities will provide room choices click on the 'view filtered rooms' hyperlink.

**TIP 2:** To select more than one suitability for example a videoconferenced meeting room use the Ctrl key and click on both suitabilities

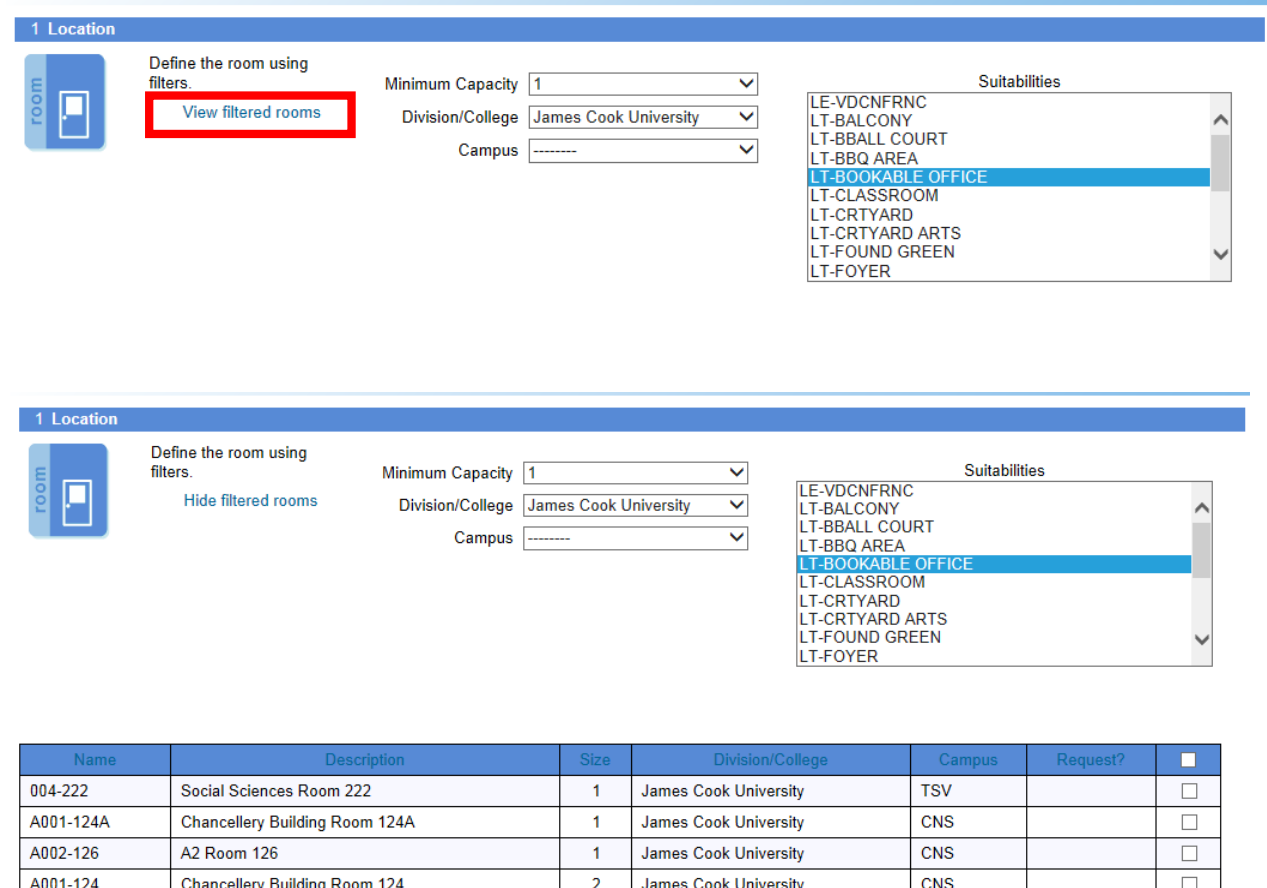

 $\overline{3}$ 

**Tip 3:** No rooms showing when you click 'View filtered rooms'?

Social Sciences Room 265

1. Check the 'Minimum Capacity', is it set close to the real capacity of the room you are looking for? Check the room list for the actual capacities and select a minimum capacity slightly under this size.

James Cook University

**TSV** 

 $\Box$ 

2. Check the 'Suitabilities', are you trying to use too many suitabilities? Reduce the number of suitabilities or if you know the actual room/s you want to book leave the suitabilities blank.

## **Tip 4:**

004-265

If VIDEOCONFERENCING or RECORDING is required the 'Booking Type' on the final page MUST be 'Video Conferencing' and all additional fields need to be completed so the videoconferencing team can ensure the booking is set up appropriately

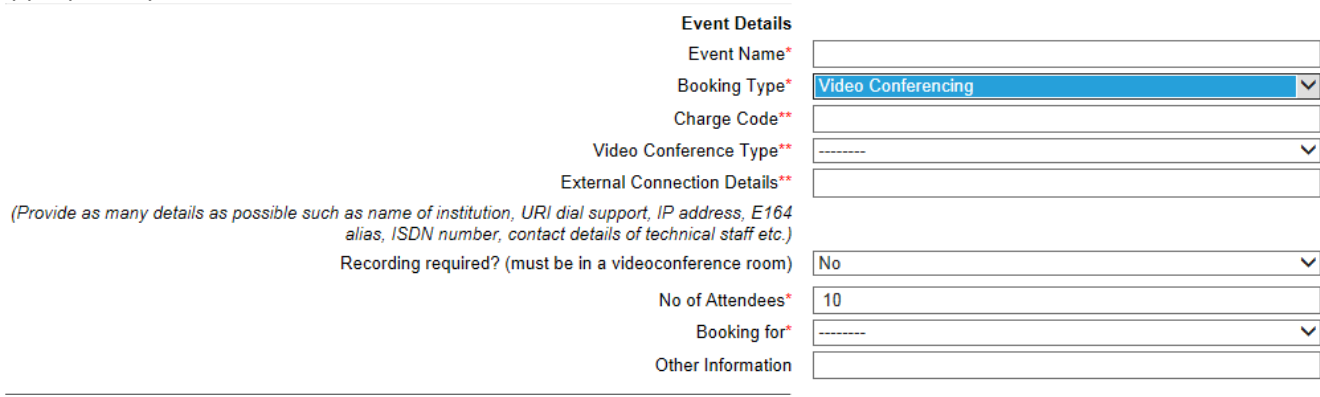

**TIP 5:** Further information is available on the Timetable and Room Bookings website, available **[here](https://www.jcu.edu.au/estate-directorate/space-planning-and-timetable/timetable)**.

## **IMPORTANT NOTE:**

If the room required is not available for booking through the WRB please check its availability using the CLASS TIMETABLE, [https://timetable.jcu.edu.au/2016/Login.aspx.](https://timetable.jcu.edu.au/2016/Login.aspx) The below diagram shows how to use the timetable to check room availability quickly and easily.

- a. Log in to the above link if you do not have a JCU log in you can still check availability using the 'TIMETABLE' button on the left of the log in page
- b. On the left menu select 'ROOMS'
- c. The list of rooms can be reduced by using the campus code or by using the first few numbers/letters of the building required. This is not required if a number of rooms are to be checked in different buildings.
- d. Multiple rooms can be selected by using the 'Ctrl' key
- e. Multiple weeks can be selected (Teaching Weeks) using the 'Ctrl' key
- f. If the days required are just week days select the 'All Weekdays' option or other depending on your requirements
- g. In the 'Time Period' options please choose the relevant time period
- h. Click 'View Timetable'
- i. If more than one room has been chosen to view each room individually on the timetable screen click the 'Split' button in the menu

**Split** 

j. To return to the search page without losing the current selections click on the return button

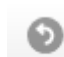

k. After a suitable room/s have been found and days and times are available please email [timetable@jcu.edu.au](mailto:timetable@jcu.edu.au) to request the booking and confirmation will be sent as soon as possible.

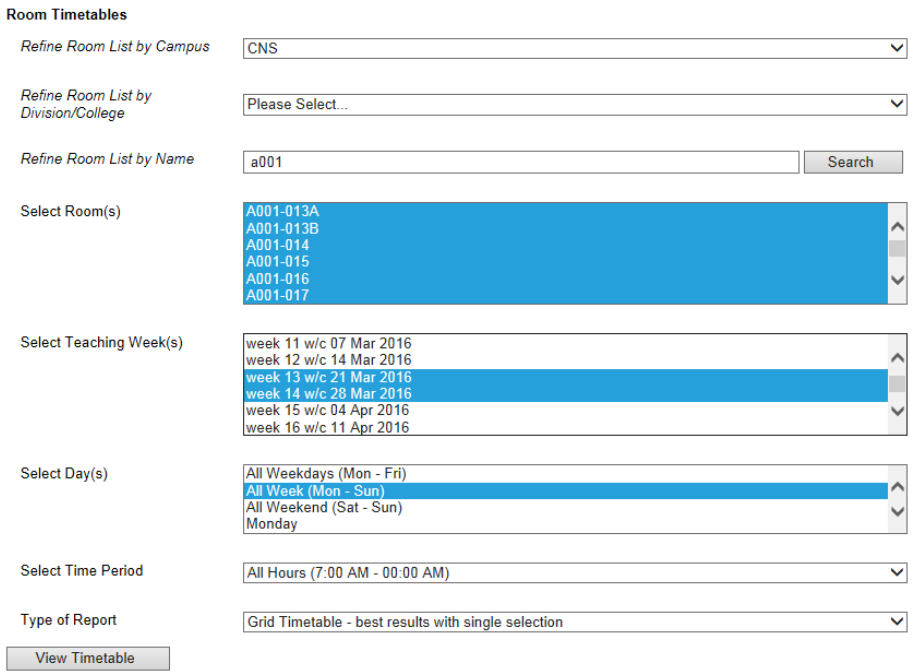

## A001-018, A001-014, A001-013A, A001-017, A001-013B, A001-016, A001-015

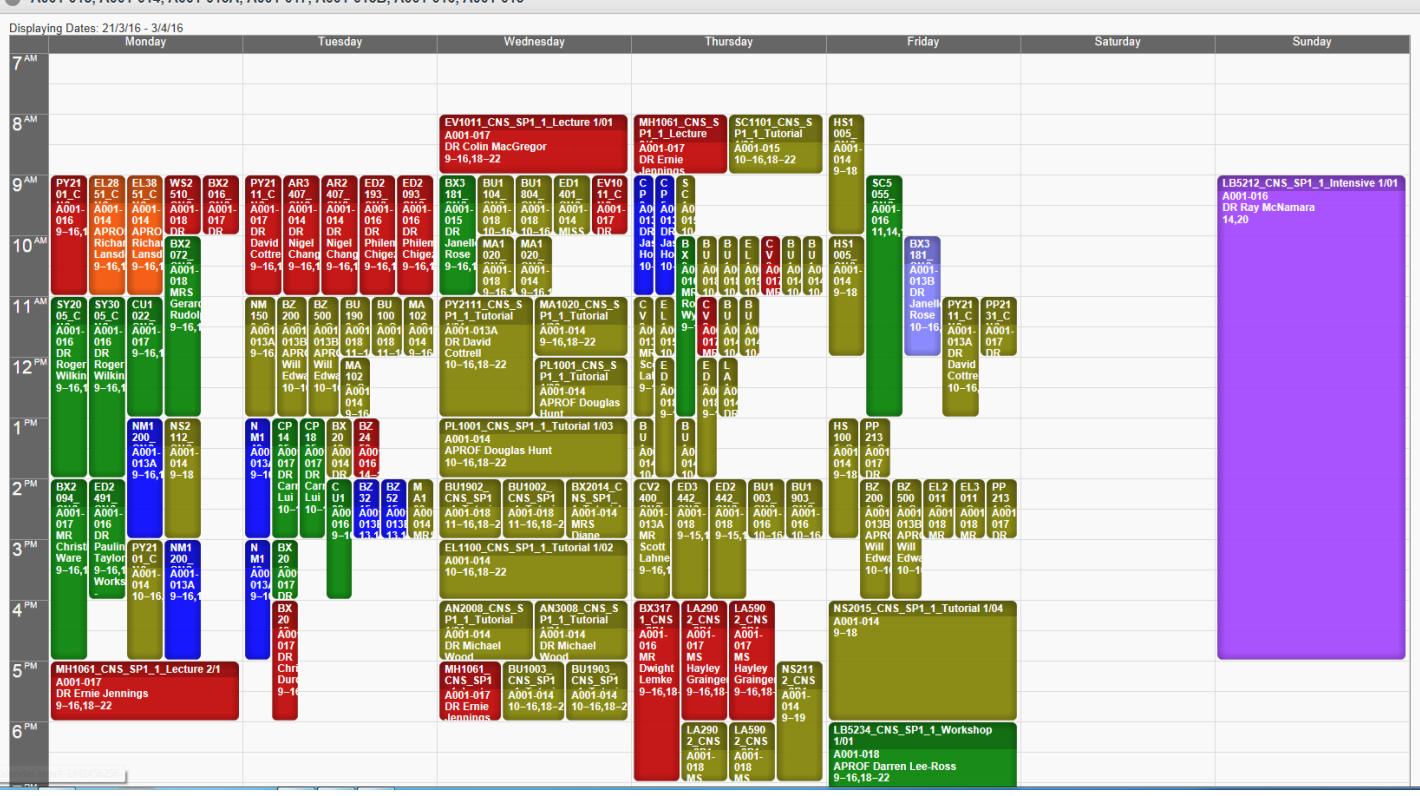

## **00000** Print Split Merge

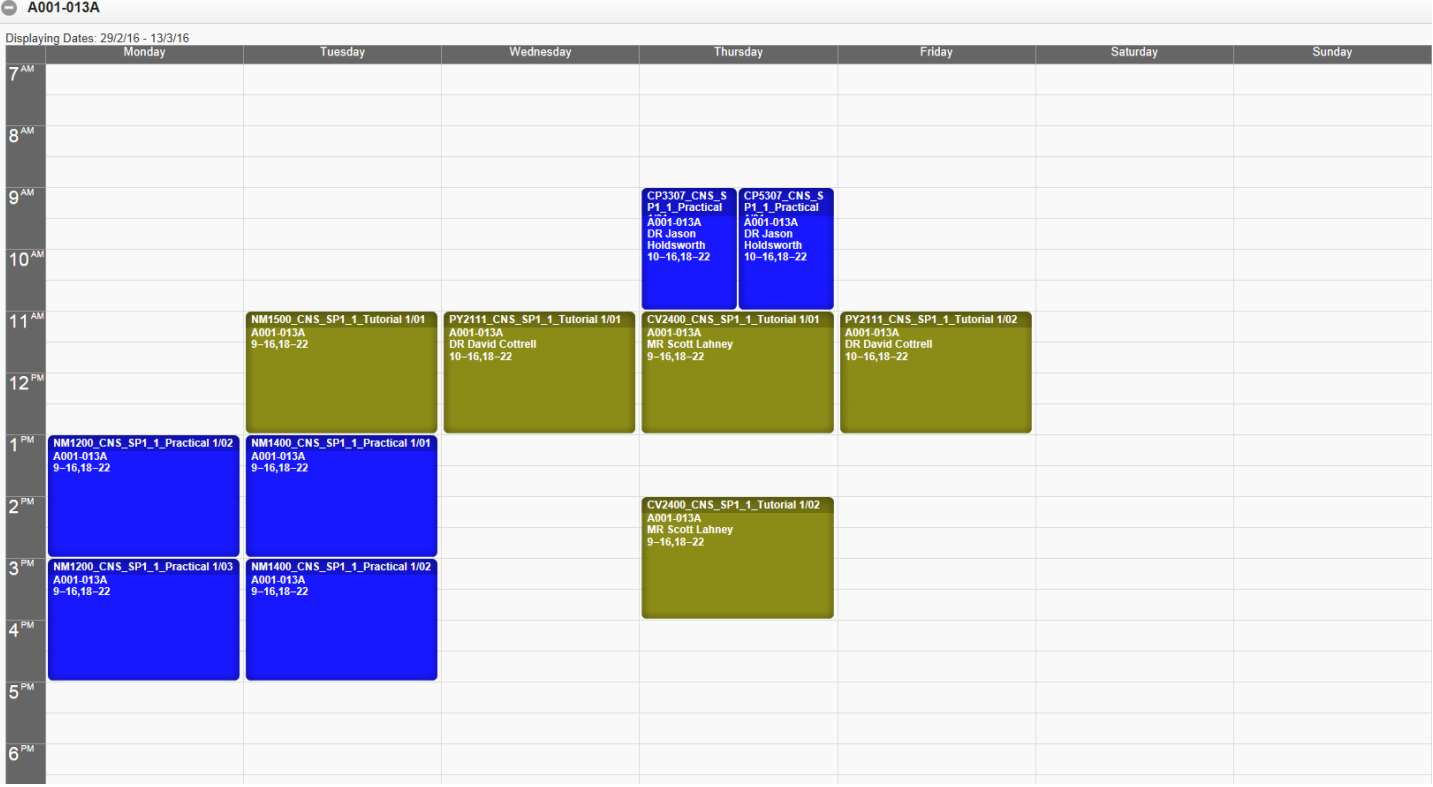

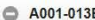

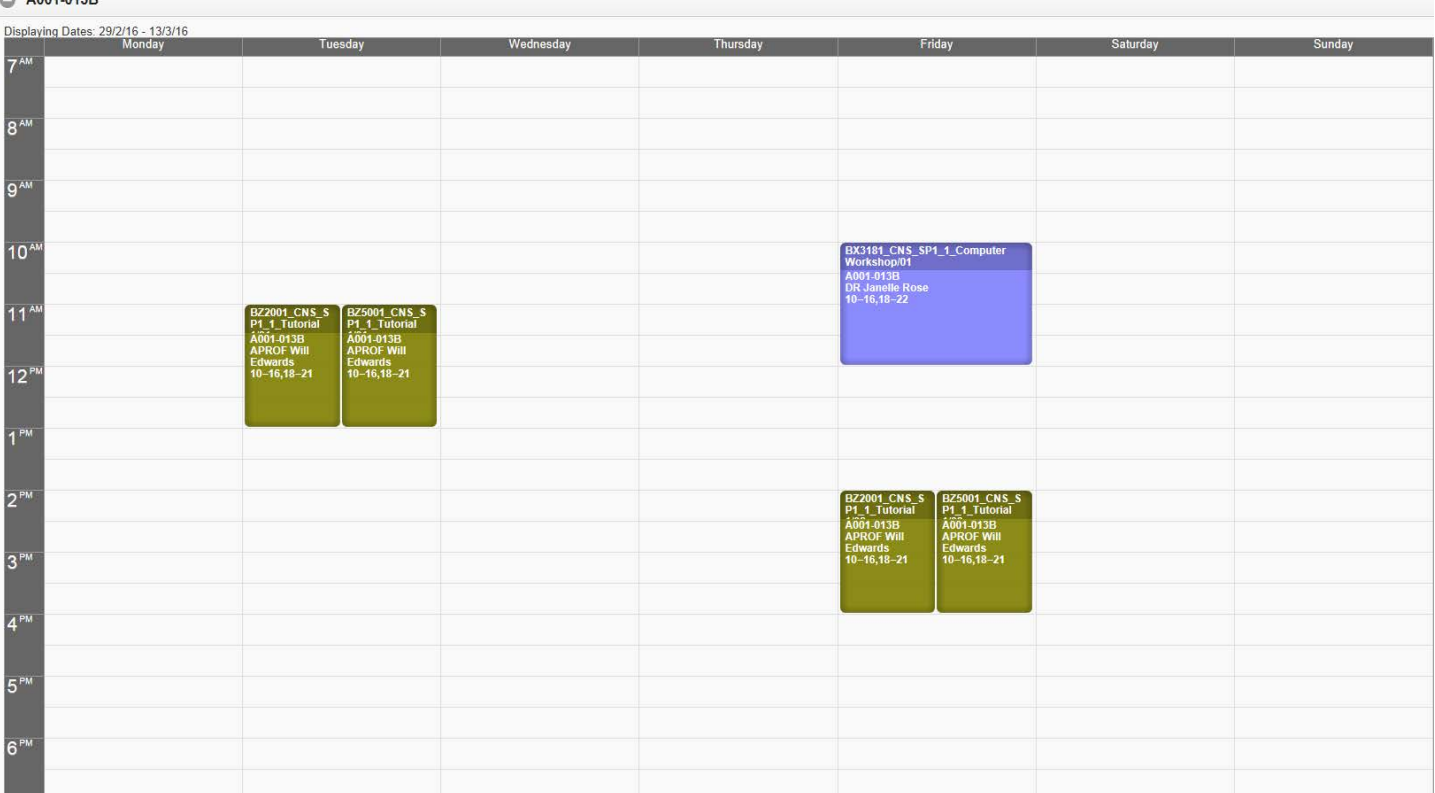